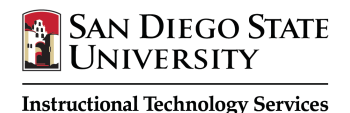

# Respondus LockDown Browser

## Student Guide

Respondus LockDown Browser is a locked browser for taking tests in Blackboard Learn. It prevents you from printing, copying, going to another URL, or accessing other applications during a test. If a Blackboard test requires that Respondus LockDown Browser be used, you will not be able to take the test with a standard web browser. LockDown Browser should only be used for taking Blackboard tests. It should not be used in other areas of Blackboard.

*If you are prompted to update your software, please do so before taking your exam*. Respondus states that 70% of crashes are a result of using an older version of the software. If you are kicked out, you will have an opportunity to report what happened as part of the software. It's also a good idea to take a picture with your cell phone in case your instructor wants further proof or information.

#### **Getting Respondus LockDown Browser**

Go to this site and install the SDSU version of Respondus LockDown Browser: http://its.sdsu.edu/assessment-tools/respondus/

Respondus LockDown Browser is also available on the computers in SDSU Student Computing Center located on the second floor of the Love Library.

## **Taking a Test**

Do not attempt to take a test on a smart phone or tablet unless you've discussed this with your instructor.

- 1. Close all programs.
- 2. Locate and run the **LockDown Browser** program on your Mac or PC.
- 3. If prompted, either close a blocked program by choosing **Yes**. Or, close LockDown Browser and close the blocked program before restarting.
- 4. Log into your Blackboard course as you normally would.
- 5. Navigate to the test and select it.
- 6. You may be asked for a password, just press **Continue**. The password is built in as part of our SDSU software download and only students on slow connections will see this.
- 7. Click **Begin Exam**. (Note, once a test has been started with the LockDown Browser, you cannot exit until the **Submit** button is clicked.)

\_\_\_\_\_\_\_\_\_\_\_\_\_\_\_\_\_\_\_\_\_\_\_\_\_\_\_\_\_\_\_\_\_\_\_\_\_\_\_\_\_\_\_\_\_\_\_\_\_\_\_\_\_\_\_\_\_\_\_\_\_\_\_\_\_\_\_\_\_\_\_\_\_\_\_\_\_\_\_\_\_\_\_\_\_\_\_\_\_\_\_\_\_\_\_\_\_\_\_\_\_\_\_\_\_\_

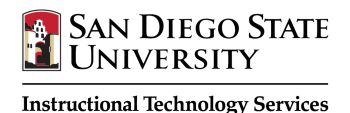

### **Taking a Test with a Webcam (Respondus Monitor)**

You may be required to use LockDown Browser with a webcam, which will record you during an online, nonproctored exam. (The webcam feature is sometimes referred to as "Respondus Monitor.")

Your computer must have a functioning webcam and microphone. Mac users must have Adobe Flash Player installed to Safari, even if a different browser is normally used. A broadband connection is also required.

- 1. Follow steps 1-5 in the previous "Taking A Test" section.
- 2. Review and agree to the Terms of Use.
- 3. The Webcam Check will confirm that your webcam and microphone are working properly. The first time the Webcam Check is performed on a computer, Adobe Flash Player will require you to select **Allow and Remember**.
- 4. The remaining steps of the Startup Sequence will depend on settings chosen by your instructor. Follow the instructions and note your progress along the top of the screen.
- 5. If you encounter a problem, select the **It's not working** link for troubleshooting tips. The test will begin after the Startup Sequence is complete. You cannot exit LockDown Browser until the test is submitted.

#### **Troubleshooting**

- If LockDown Browser freezes during a test, view the following: http://support.respondus.com/support/index.php?/Knowledgebase/Article/View/155/0/LockDownbrowser-froze-during-a-test
- Pop-up blockers may interfere with LockDown Browser. You may need to turn blockers off for the test.
- Spyware detection and anti-virus software may interfere with LockDown Browser. You may need to temporarily turn off any spyware/virus detection software.

\_\_\_\_\_\_\_\_\_\_\_\_\_\_\_\_\_\_\_\_\_\_\_\_\_\_\_\_\_\_\_\_\_\_\_\_\_\_\_\_\_\_\_\_\_\_\_\_\_\_\_\_\_\_\_\_\_\_\_\_\_\_\_\_\_\_\_\_\_\_\_\_\_\_\_\_\_\_\_\_\_\_\_\_\_\_\_\_\_\_\_\_\_\_\_\_\_\_\_\_\_\_\_\_\_\_

### **Getting Help**

#### **Respondus Support**

• http://support.respondus.com/support/

#### **SDSU Student Computing Center**

- http://library.sdsu.edu/computers-technology/computer-help
- 619-594-3189